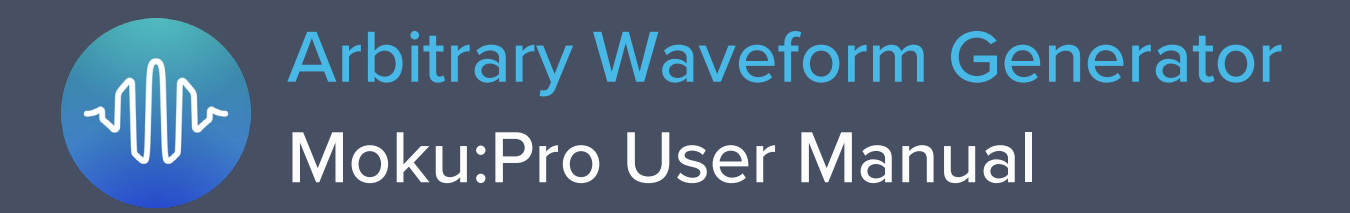

Moku:Pro's Arbitrary Waveform Generator can generate custom waveforms with up to 65,536 points at update rates of up to 1.25 GS/s. Waveforms can be loaded from a file, or input as a piecewise mathematical function with up to 32 segments, enabling you to generate truly arbitrary waveforms. In pulsed mode, waveforms can be output with more than 250,000 cycles of dead time between pulses, allowing you to excite your system with an arbitrary waveform at regular intervals over extended periods of time.

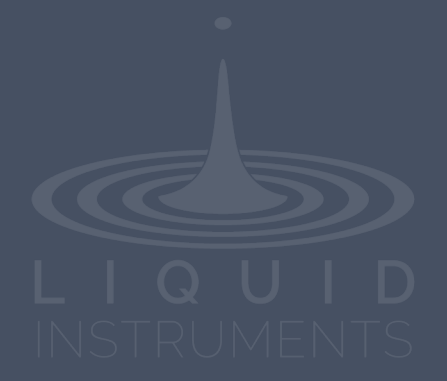

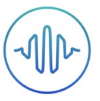

# **Table of Contents**

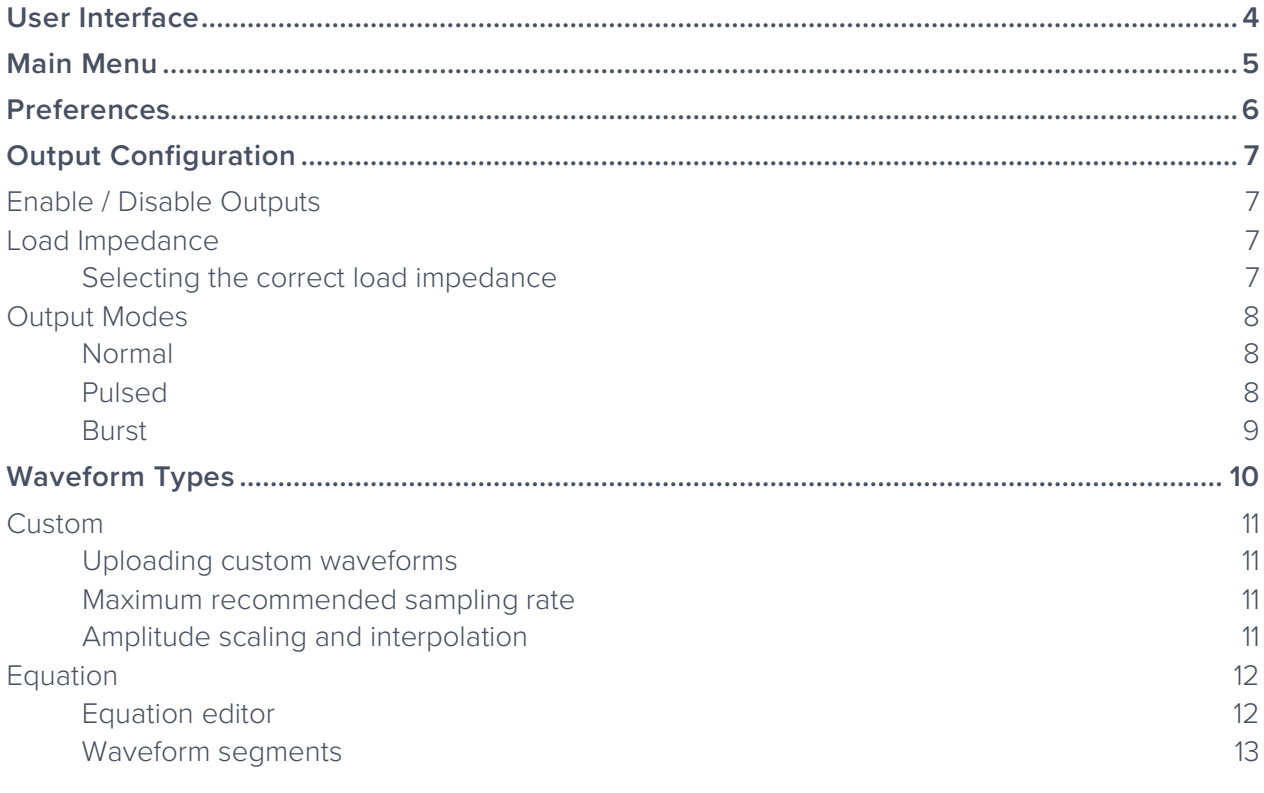

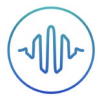

### Ensure Moku:Pro is fully updated. For the latest information:

[www.liquidinstruments.com](http://www.liquidinstruments.com/)

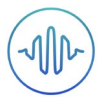

# <span id="page-3-0"></span>**User Interface**

Moku:Pro is equipped with four outputs channels. You can tap the  $\bigcirc$  or  $\bigcirc$  icons to navigate between channels.

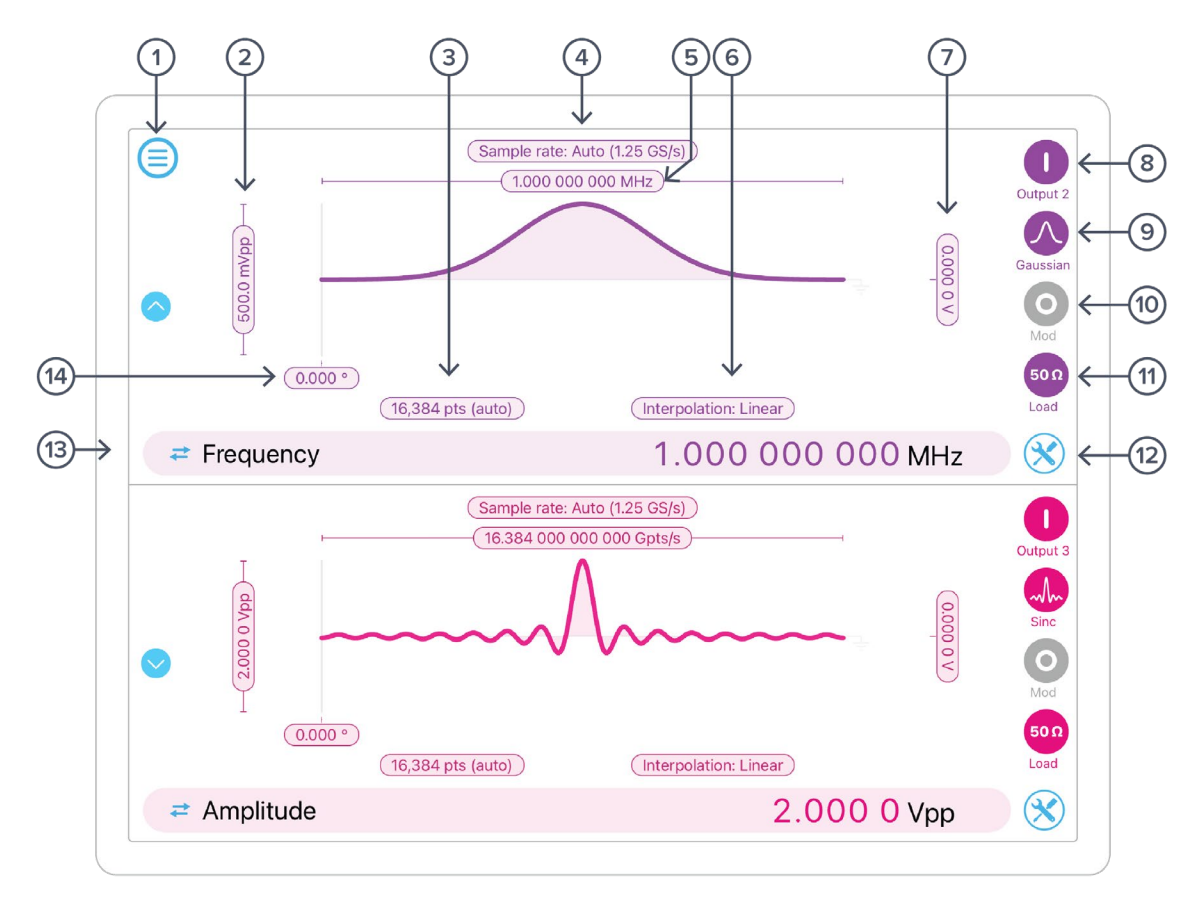

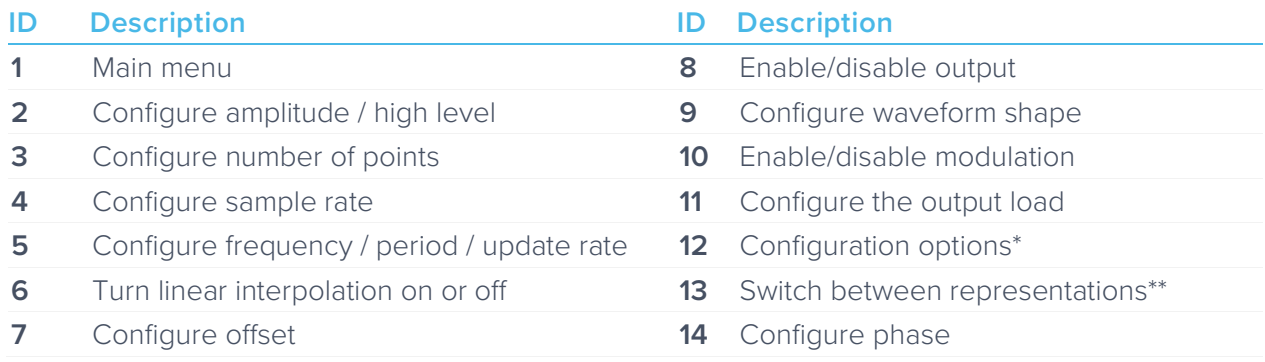

\*Use this option to Sync phase, or copy settings from other outputs.

\*Tap the amplitude, offset, frequency, or phase number to make it the active parameter. For amplitude and offset, click the swap button to switch between Vpp/offset or high/low level representations. For frequency, click the swap button to switch between frequency or period representations.

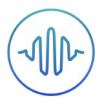

# <span id="page-4-0"></span>**Main Menu**

The **main menu** can be accessed by pressing the  $\bigodot$  icon, allowing you to:

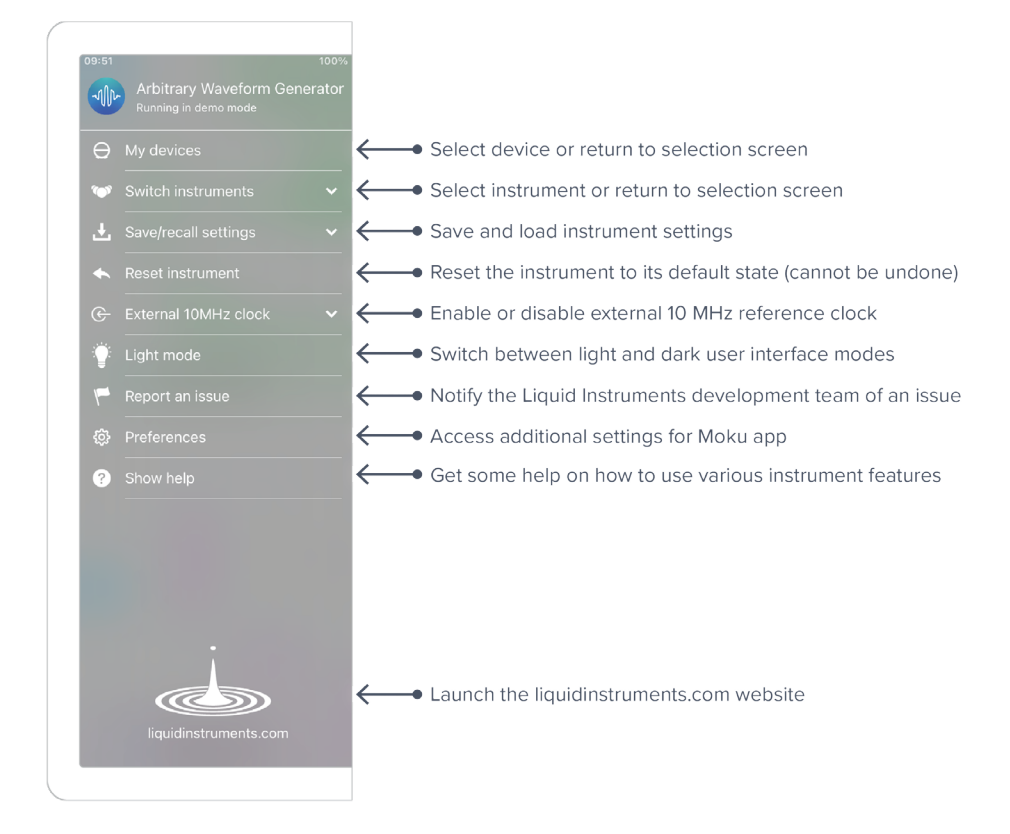

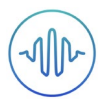

# <span id="page-5-0"></span>**Preferences**

The preferences pane can be accessed via the main menu. In here, you can reassign the color representations for each channel, connect to Dropbox, etc. Throughout the manual, the default colors (shown in the figure below) are used to present instrument features.

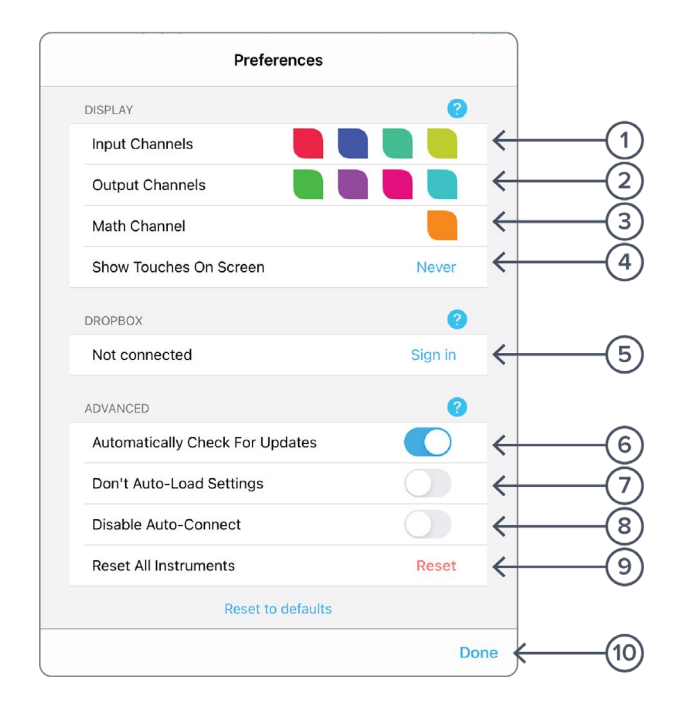

#### **ID Description**

- Tap to change the color associated with input channels.
- Tap to change the color associated with output channels.
- Tap to change the color associated with math channel.
- Indicate touch points on the screen with circles. This can be useful for demonstrations.
- Change the currently linked Dropbox account to which data can be uploaded.
- Notify when a new version of the app is available.
- Moku:Pro automatically saves instrument settings when exiting the app, and restores them again at launch. When disabled, all settings will be reset to defaults on launch.
- Moku:Pro can remember the last used instrument and automatically reconnect to it at launch. When disabled, you will need to manually connect every time.
- Reset all instruments to their default state.
- Save and apply settings.

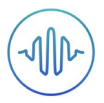

# <span id="page-6-0"></span>**Output Configuration**

### <span id="page-6-1"></span>Enable / Disable Outputs

Enable the output of the selected channel by pressing the  $\bigcirc$  icon

Disable the output of the selected channel by pressing the icon

## <span id="page-6-2"></span>Load Impedance

Select between 50  $\Omega$  and 1 M $\Omega$  load impedance.

#### <span id="page-6-3"></span>**Selecting the correct load impedance**

Moku:Pro's outputs have an impedance of 50 Ω. As such, voltages supplied to a 50 Ω load will be reduced by a factor of two due to the voltage divider formed by the closed circuit. Moku:Pro compensates for this voltage division into 50  $\Omega$  loads by doubling the output voltage that is displayed on the interface. A consequence of this is that the voltage measured across a highimpedance load will be *twice* the value displayed on the interface since the voltage division of the high-impedance circuit is comparably small.

Selecting a load impedance of 1 MΩ does not double the amplitude of the generated signal.

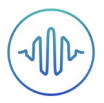

### <span id="page-7-0"></span>Output Modes

Moku:Pro's Arbitrary Waveform Generator supports two output modes: Normal and Pulsed.

#### <span id="page-7-1"></span>**Normal**

In normal mode, the output waveform is repeated continuously with no dead time between cycles.

#### <span id="page-7-2"></span>**Pulsed**

In pulsed mode, the output waveform can be configured to have up to  $2^{18}$  = 262144 cycles of dead time between each repetition of the arbitrary waveform.

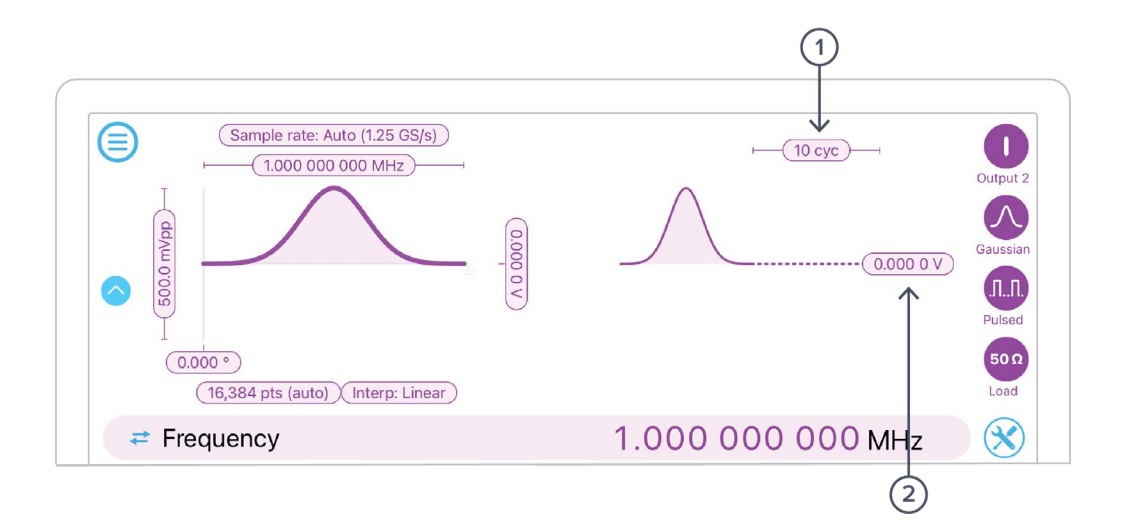

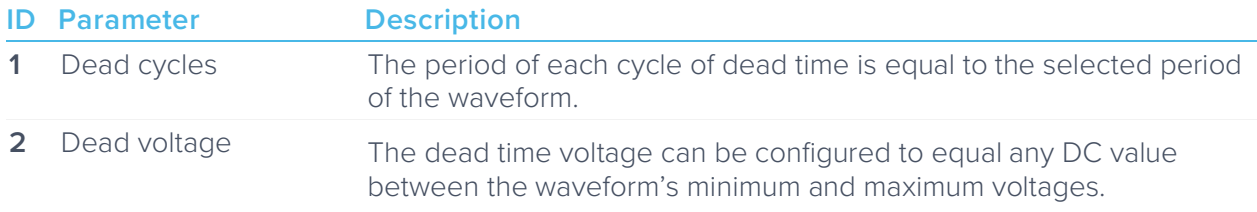

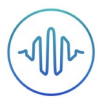

#### <span id="page-8-0"></span>**Burst**

In burst mode, the output waveform can be triggered from another signal source. The output, once triggered, varies according to the trigger mode.

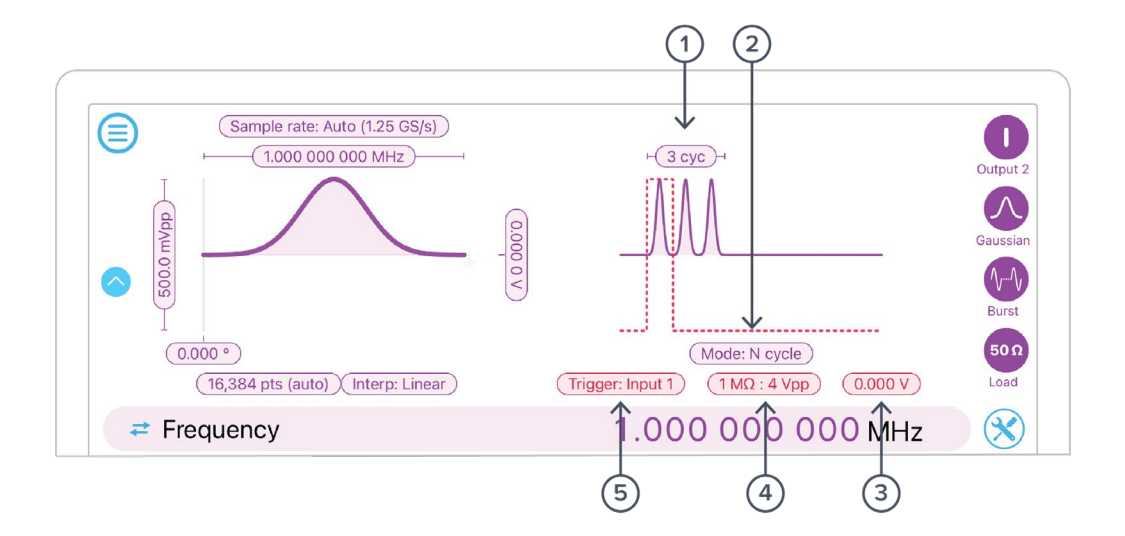

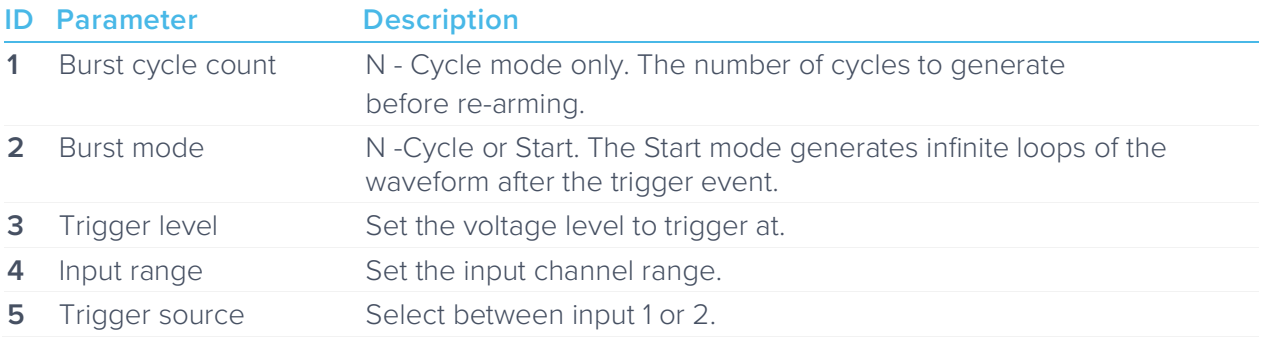

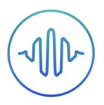

# <span id="page-9-0"></span>**Waveform Types**

Generate one of five pre-set waveforms, a custom waveform from a file, or a waveform defined by a series of piece-wise mathematical equations.

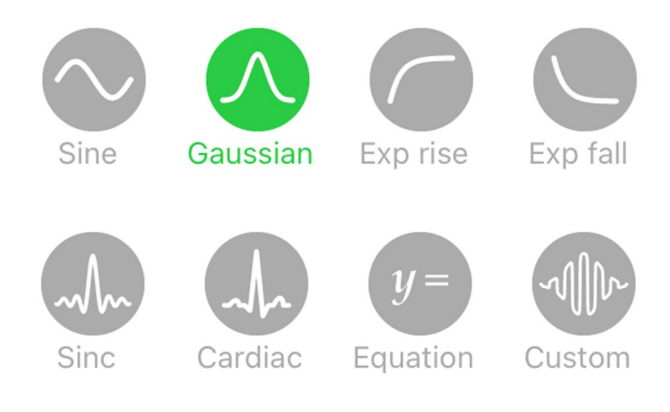

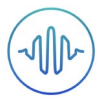

### <span id="page-10-0"></span>Custom

#### <span id="page-10-1"></span>**Uploading custom waveforms**

- Tap the waveform preview to load the waveform
- Upload custom waveforms from comma- or newline-delimited text from the iPad's Clipboard, or My Files directory
- Up to 16,384 points can be output at an update rate of 1.25 GS/s, up to 32,768 points at 625 MS/s, and up to 65,536 points at 312.5 MS/s

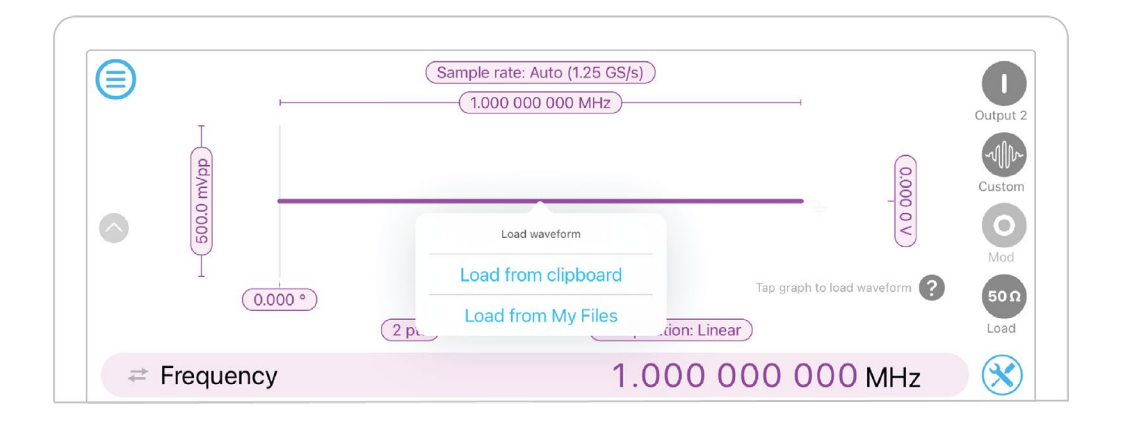

#### <span id="page-10-2"></span>**Maximum recommended sampling rate**

- The maximum safe frequency of the generated waveform is equal to the sampling rate divided by the number of points in the custom waveform
	- o For example, the maximum safe frequency of a 1000-point waveform is 1 GS/s / 1000 Samples = 1 MHz
- Exceeding the maximum recommended frequency will result in some points being skipped

#### <span id="page-10-3"></span>**Amplitude scaling and interpolation**

- The amplitude of custom waveforms will be normalized to the range [-1, +1] and then scaled to the desired amplitude and offset
- Select between linear and no interpolation

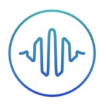

### <span id="page-11-0"></span>Equation

The **equation waveform type** enables you to design arbitrary waveforms using up to 32 piecewise mathematical functions.

#### <span id="page-11-1"></span>**Equation editor**

- The equation editor allows you to define arbitrary mathematical functions for each segment in the waveform
- Select from a range of common mathematical expressions including trigonometric, quadratic, exponential and logarithmic functions
- The variable **t** represents time in the range from 0 to 1 periods of the total waveform
- Access recently entered equations by pressing the  $\bigcap$  icon
- The validity of the entered equation is indicated by the  $\vee$  and  $\times$  icons that appear to the right of the equation box

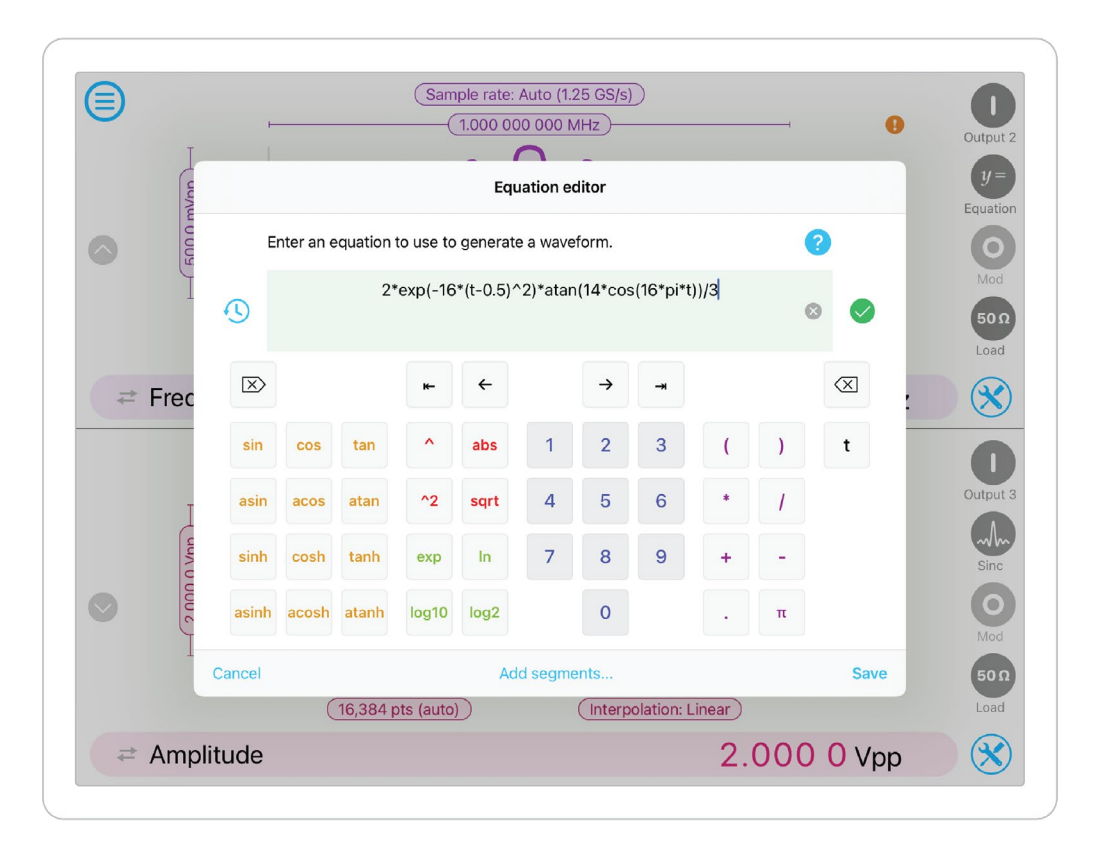

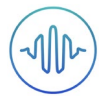

#### <span id="page-12-0"></span>**Waveform segments**

- Add up to 32 waveform segments and define their time fractional time periods within a single period of the total waveform using the Add segments… button from the equation editor
- To add or remove segments, press the Add / Remove label and tap the  $\bigoplus$  and  $\bigoplus$  icons that appear to the left of the equations
- To modify the period of an individual segment, tap its **time segment** label and type in the desired end time for that period. The starting time for each segment is the end time for the previous segment

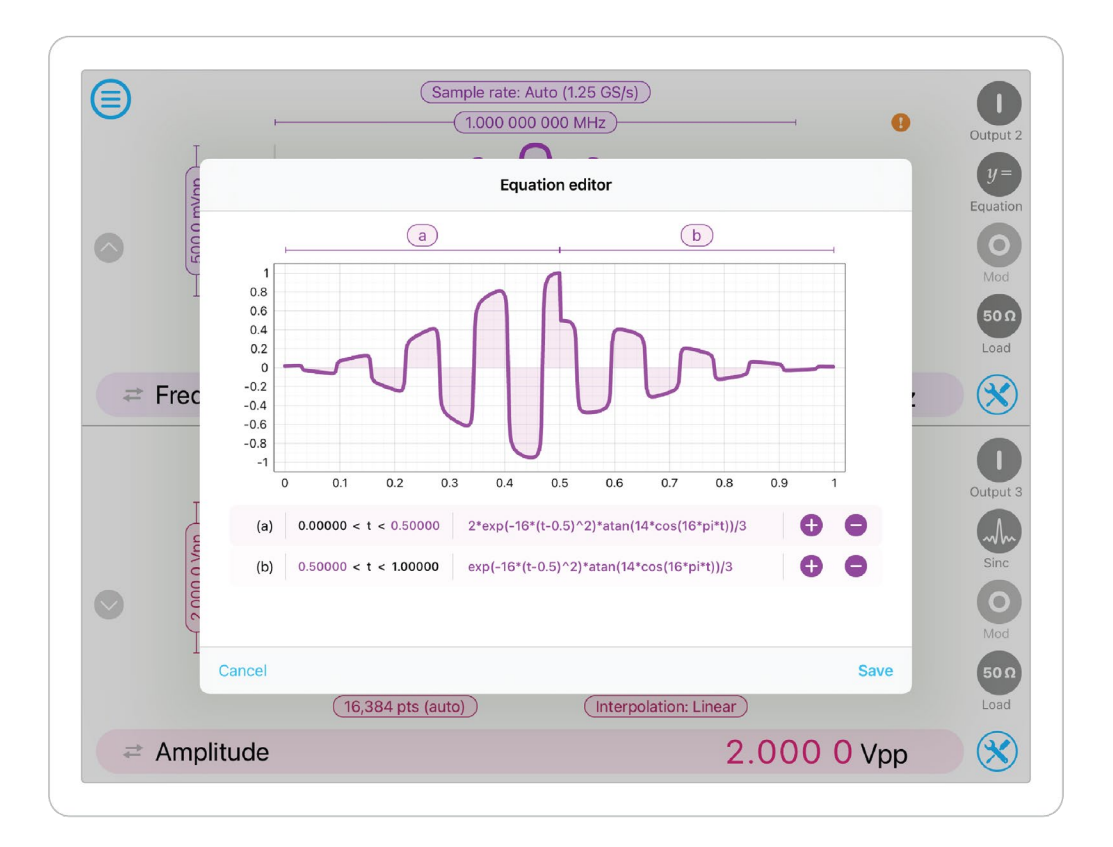

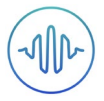

### Ensure Moku:Pro is fully updated. For the latest information:

[www.liquidinstruments.com](http://www.liquidinstruments.com/)